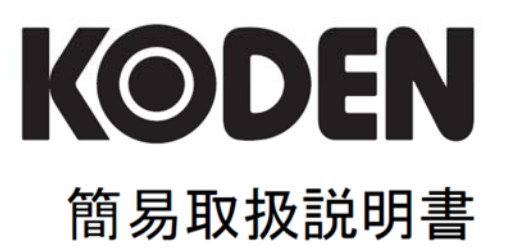

# カラー液晶レーダー **MDC-7900** シリーズ

# MDC-7900 シリーズ簡易取扱説明書 Doc No: 0093169014

#### <span id="page-2-0"></span>図書改訂歴

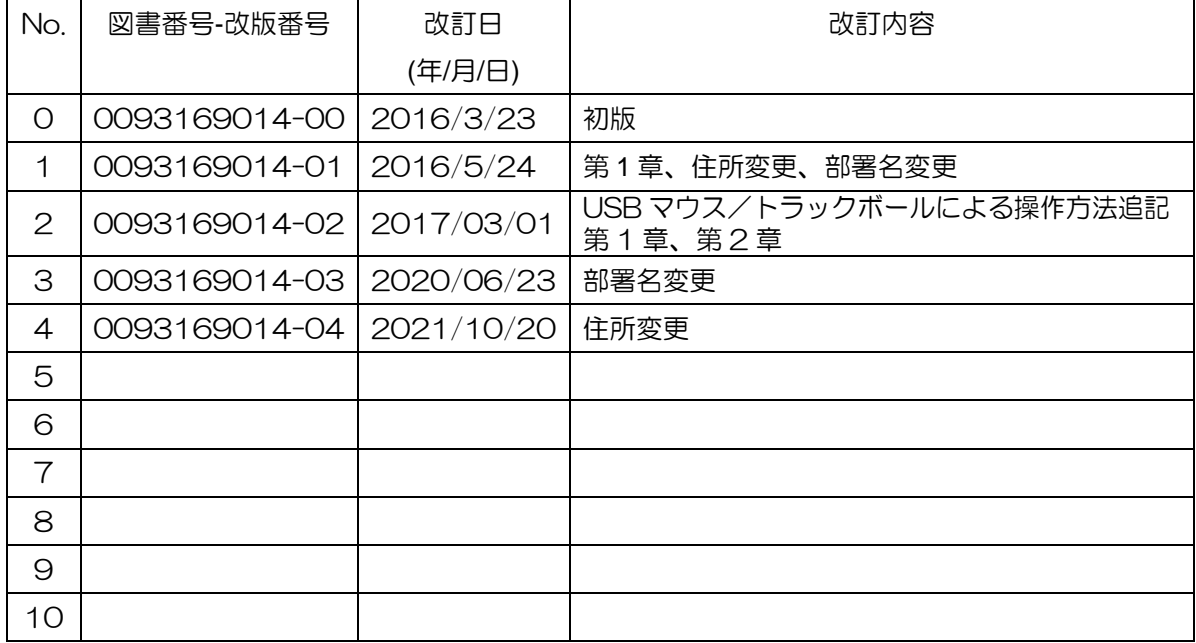

#### 図書番号改版基準

図書の内容に変更が生じた場合は、版数を変更します。図書番号は、表紙の右下および各ページのフ ッター領域の左、または右側に表示しています。

Ⓒ 2016-2020 著作権は、株式会社 光電製作所に帰属します。

光電製作所の書面による許可がない限り、本取扱説明書に記載された内容の無断転載、複写、等を禁 止します。

本取扱説明書に記載された仕様、技術的内容は予告なく変更する事があります。また、記述内容の解 釈の齟齬に起因した人的、物的損害、障害については、光電製作所はその責務を負いません。

 本機は、USB マウス/トラックボールが接続できます。 USB マウス/トラックボールによる操作は、左記アイコンにより示します。

# もくじ

<span id="page-3-0"></span>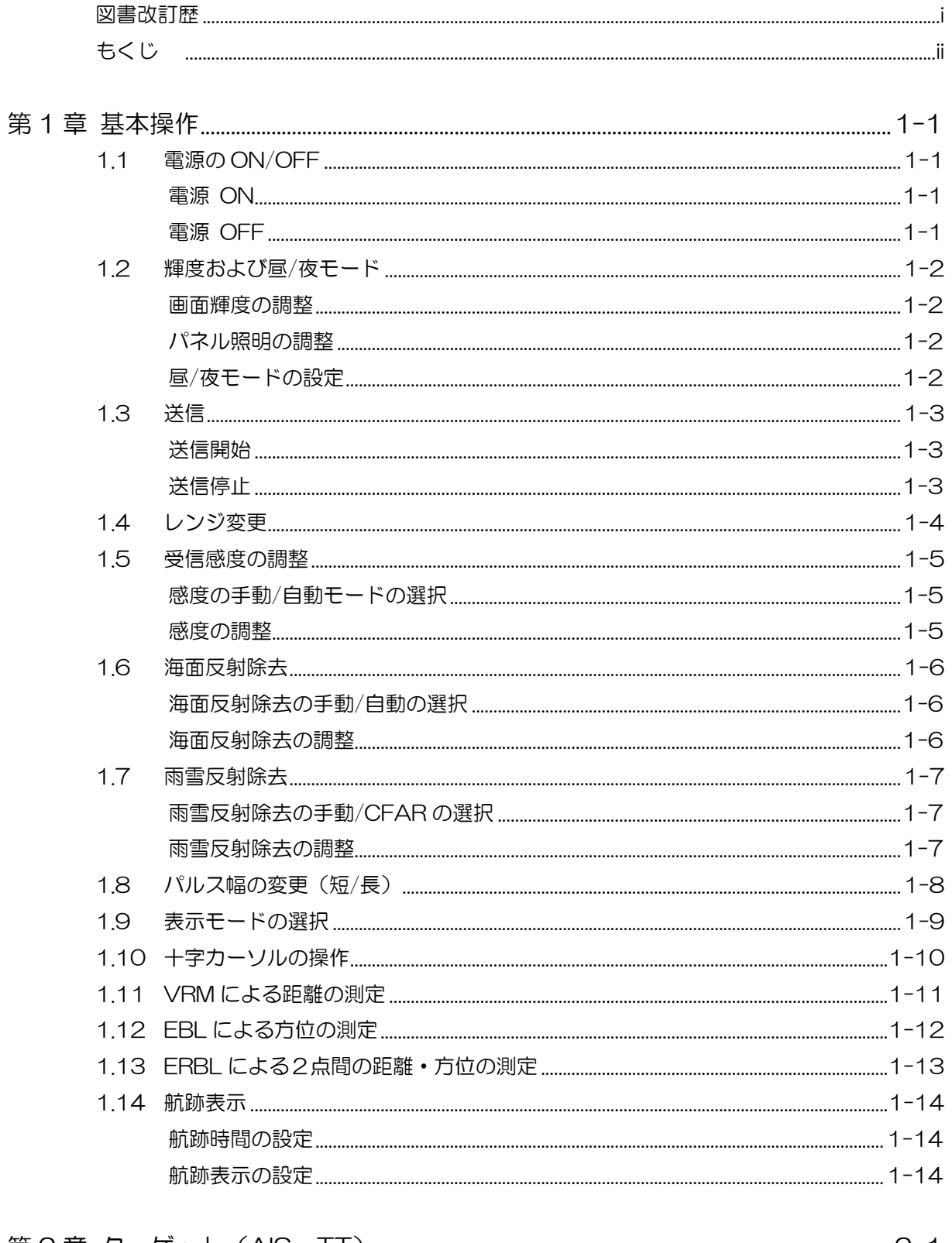

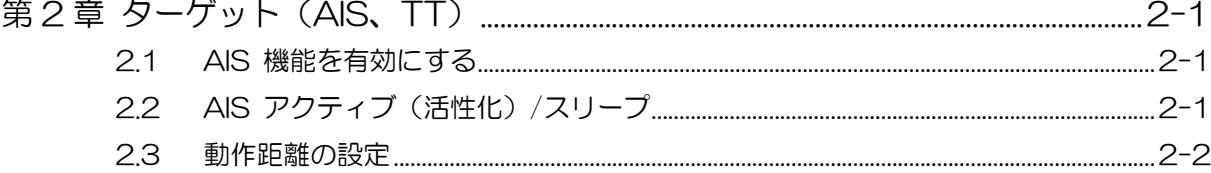

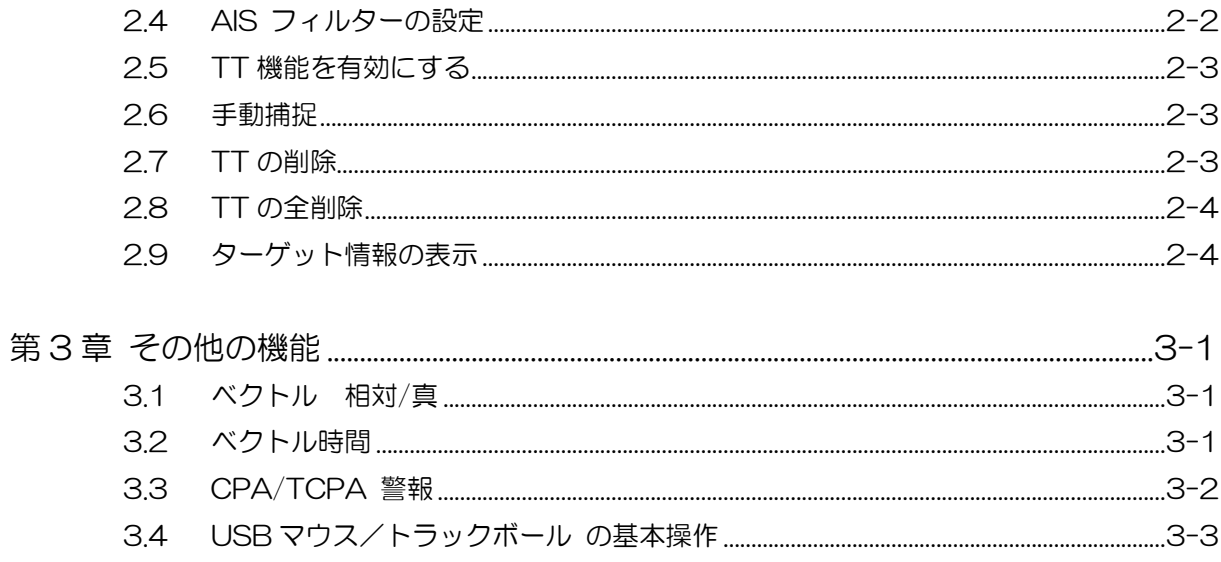

一このページは空白ですー

# 第1章 基本操作

### <span id="page-6-1"></span><span id="page-6-0"></span>1.1 電源の ON/OFF

#### <span id="page-6-2"></span>電源 ON

*1* 電源 接/断 キーを押します。 ブザーが鳴り、レーダーが起動します。

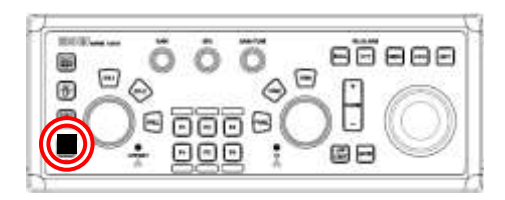

電源を投入すると、画面中央にレーダーの型式および予熱時間を表示します。

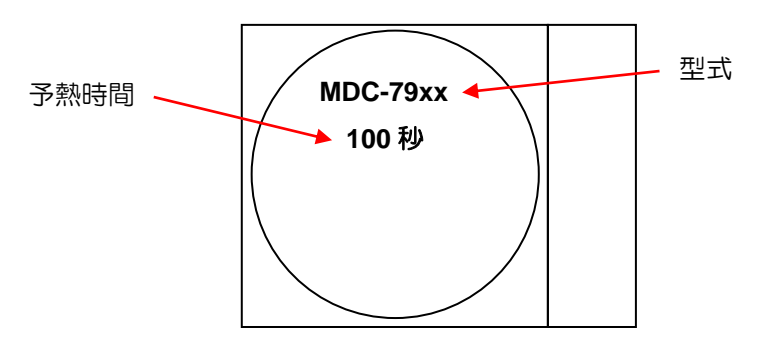

最後に電源を切ったときの画面輝度で起動します。 レーダー使用中は、操作パネル上の電源ランプ(赤)が点灯します。

## <span id="page-6-3"></span>電源 OFF

*1* 電源 接/断 キーを、画面中央に「SHUTDOWN」が表示するまで押し、表示後、電源 接/断キー から指を離します。

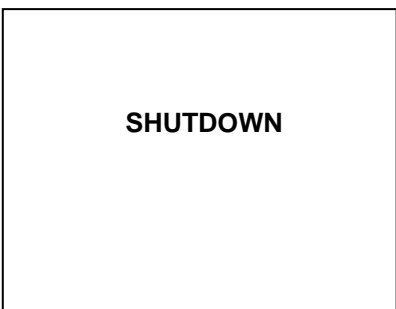

電源を OFF した後、再度電源を投入する場合は、5秒以上時間を空けてください。

# <span id="page-7-0"></span>1.2 輝度および昼/夜モード

#### <span id="page-7-1"></span>画面輝度の調整

*1* 画面輝度 キーを押します。 画面左上に、画面輝度調整ウィンドウを表示します。

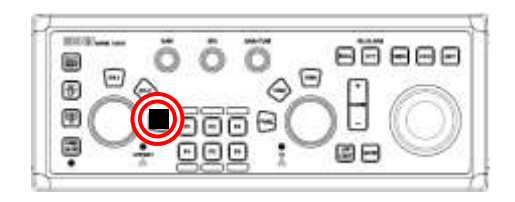

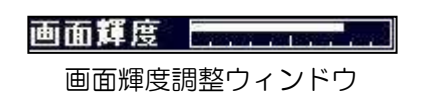

*2* EBL つまみを回して、画面輝度を調整します。

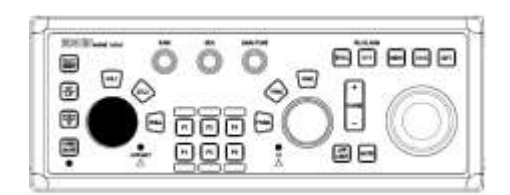

# <span id="page-7-2"></span>パネル照明の調整

*1* パネル照明 キーを押します。 画面左上に、パネル照明調整ウィンドウを表示します。

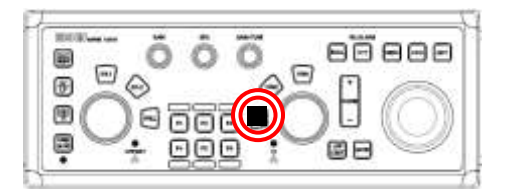

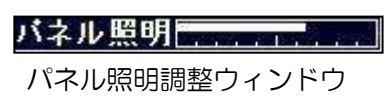

**2 VRM つまみを回して、パネル照明を調整します。** 

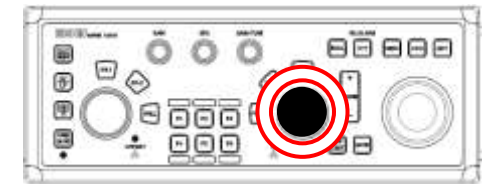

# <span id="page-7-3"></span>昼/夜モードの設定

*1* 昼/夜 キーを押します。

キーを押すごとに、画面の色と輝度が切り替わります。(昼モード ⇔ 夜モード)

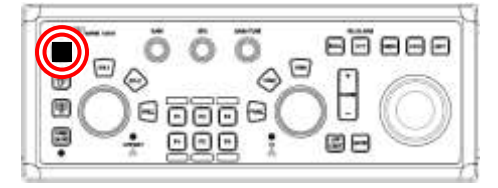

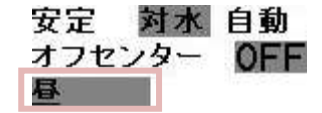

回/夜に、カーソルを合わせて、左ボタンをクリックすると、同じ操作ができます。

# <span id="page-8-0"></span>1.3 送信

# <span id="page-8-1"></span>送信開始

*1* 準備/送信 キーを押します。 レーダーが送信を開始します。

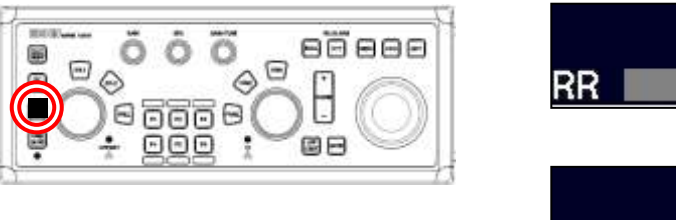

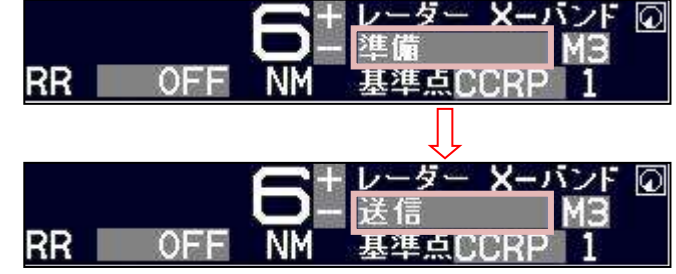

画面左上のステータス表示が、準備から送信に変わります。

注意:画面左上のステータス表示が、予熱中のときは、送信できません。

# <span id="page-8-2"></span>送信停止

*1* 準備/送信 キーを押します。 レーダーが送信を停止します。

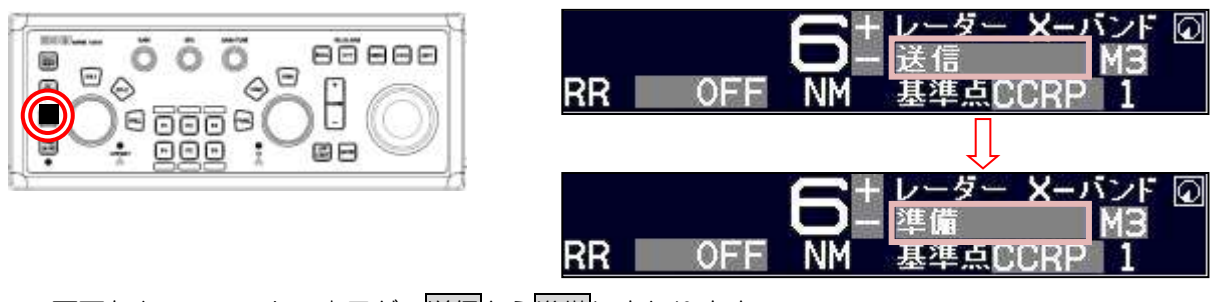

画面左上のステータス表示が、送信から準備に変わります。

送信/準備に、カーソルを合わせて、左ボタンをクリックすると、同じ操作ができます。

# <span id="page-9-0"></span>1.4 レンジ変更

- **1** レンジ+ キーを押します。遠距離の映像を表示します。
- 2 レンジー キーを押します。近距離の映像を表示します。

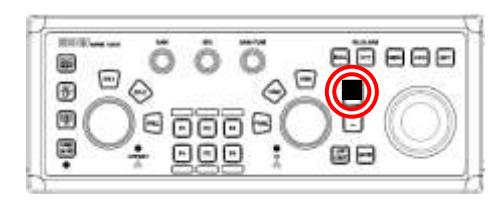

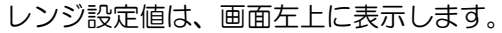

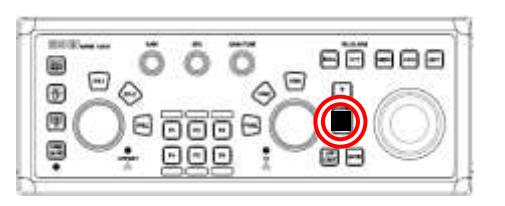

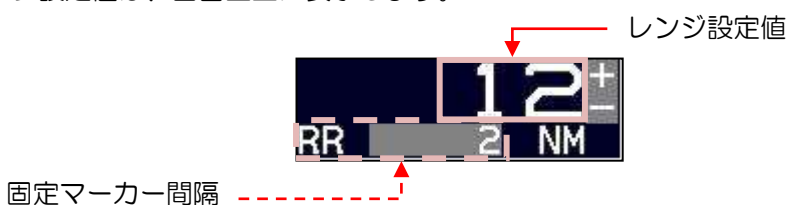

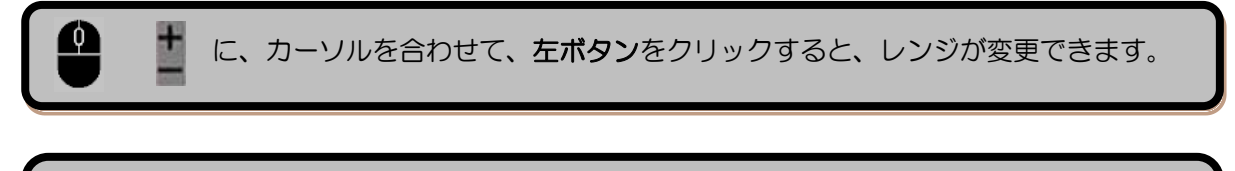

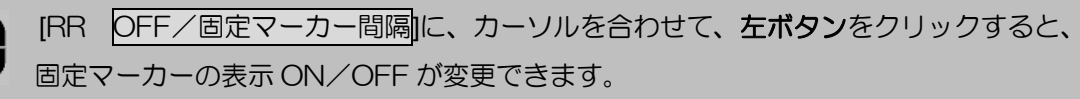

# <span id="page-10-0"></span>1.5 受信感度の調整

# <span id="page-10-1"></span>感度の手動/自動モードの選択

*1* 感度 つまみを押します。

つまみを押すごとに、手動感度と自動感度が切り替わります。

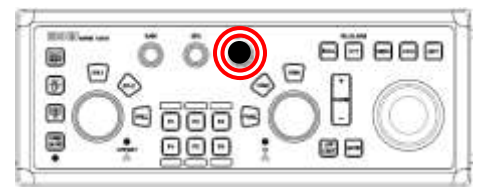

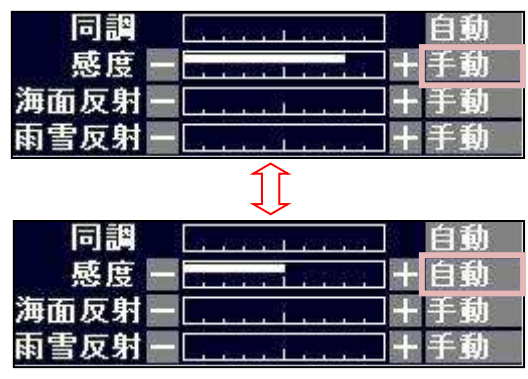

1 手動/自動に、カーソルを合わせて、左ボタンをクリックすると、同じ操作ができます。

#### <span id="page-10-2"></span>感度の調整

手動の場合、感度は手動で調整します。

- *1* 感度 つまみを右に回すと、感度が上がります。
- *2* 感度 つまみを左に回すと、感度が下がります。

自動の場合、感度は自動的に調整されます。

海面の状況などで、映像が弱過ぎたり、強過ぎたりするときは、自動感度の微調整を行ないます。

- *1* 感度 つまみを右に回すと、感度が上がります。
- *2* 感度 つまみを左に回すと、感度が下がります。

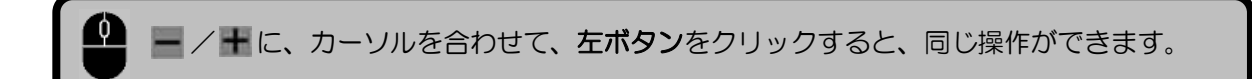

### <span id="page-11-0"></span>1.6 海面反射除去

# <span id="page-11-1"></span>海面反射除去の手動/自動の選択

*1* 海面反射除去 つまみを押します。

つまみを押すごとに、手動海面反射除去と自動海面反射除去が切り替わります。

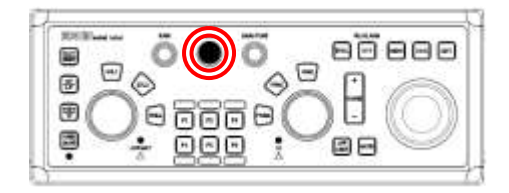

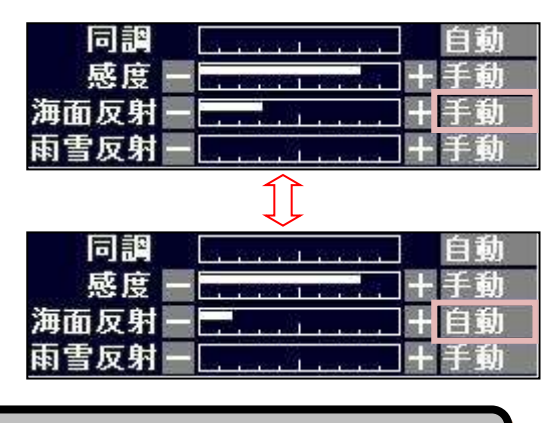

手動/自動に、カーソルを合わせて、左ボタンをクリックすると、同じ操作ができます。

## <span id="page-11-2"></span>海面反射除去の調整

手動の場合、海面反射除去は手動で調整します。

- *1* 海面反射除去 つまみを右に回すと、海面反射抑制効果が強くなります。
- *2* 海面反射除去 つまみを左に回すと、海面反射抑制効果が弱くなります。

自動の場合、海面反射除去は自動的に調整されます。

海面の状況などで、映像が弱過ぎたり、強過ぎたりするときは、自動海面反射除去の微調整を行ない ます。

- *1* 海面反射除去 つまみを右に回すと、海面反射抑制効果が強くなります。
- 2 海面反射除去 つまみを左に回すと、海面反射抑制効果が弱くなります。

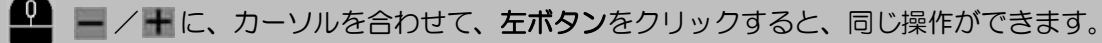

# <span id="page-12-0"></span>1.7 雨雪反射除去

# <span id="page-12-1"></span>雨雪反射除去の手動/CFAR の選択

*1* 雨雪反射除去 つまみを押します。 つまみを押すごとに、手動雨雪反射除去と CFAR モード (Constant False Alarm Rate) が切 り替わります。

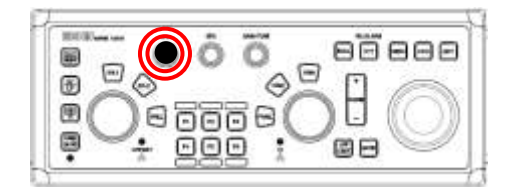

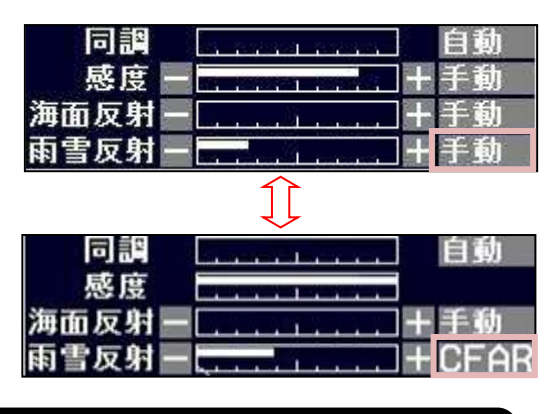

手動/CFAR に、カーソルを合わせて、左ボタンをクリックすると、同じ操作ができます。

### <span id="page-12-2"></span>雨雪反射除去の調整

手動の場合、雨雪反射除去は手動で調整します。

- *1* 雨雪反射除去 つまみを右に回すと、雨雪反射抑制効果が強くなります。
- *2* 雨雪反射除去 つまみを左に回すと、雨雪反射抑制効果が弱くなります。

CFAR モードの場合、雨雪反射除去は自動的に調整されます。

天候や海面の状況などで、映像が弱過ぎたり、強過ぎたりするときは、CFAR の微調整を行ないます。 注意:  $CFAR$ モードの場合、感度調整はできません。

- *1* 雨雪反射除去 つまみを右に回すと、雨雪反射抑制効果が強くなります。
- 2 **雨雪反射除去 つまみを左に回すと、雨雪反射抑制効果が弱くなります。**

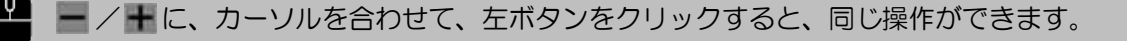

# <span id="page-13-0"></span>1.8 パルス幅の変更(短/長)

*1* パルス幅 キーを押します。

キーを押すごとに、レンジに応じて登録している2種類(短/長)のパルス幅が切り替わります。

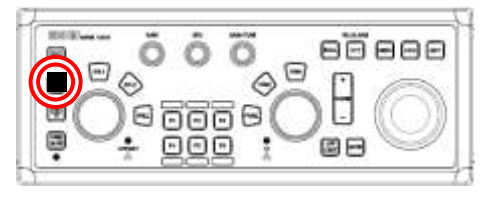

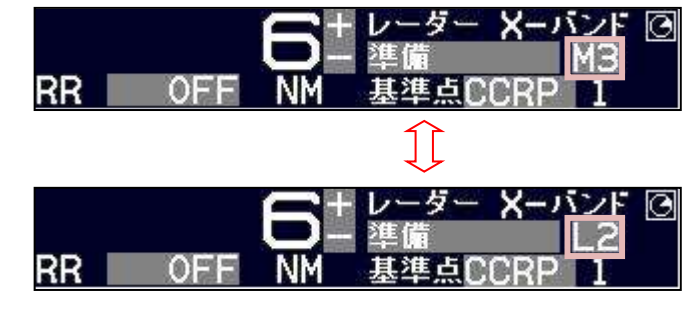

 パルス幅の変更機能は、0.25NMから 12NMレンジにおいて有効です。 パルス幅は、S1< S2< M1< M2< M3< L1< L2< L3 の順に長くなります。

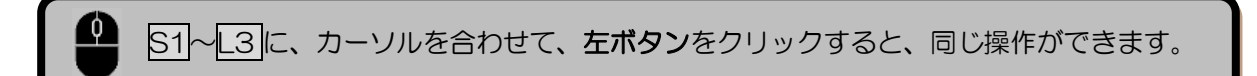

# <span id="page-14-0"></span>1.9 表示モードの選択

*1* 表示モード キーを押します。 キーを押すごとに、レーダー画面の表示モードが切り替わります。

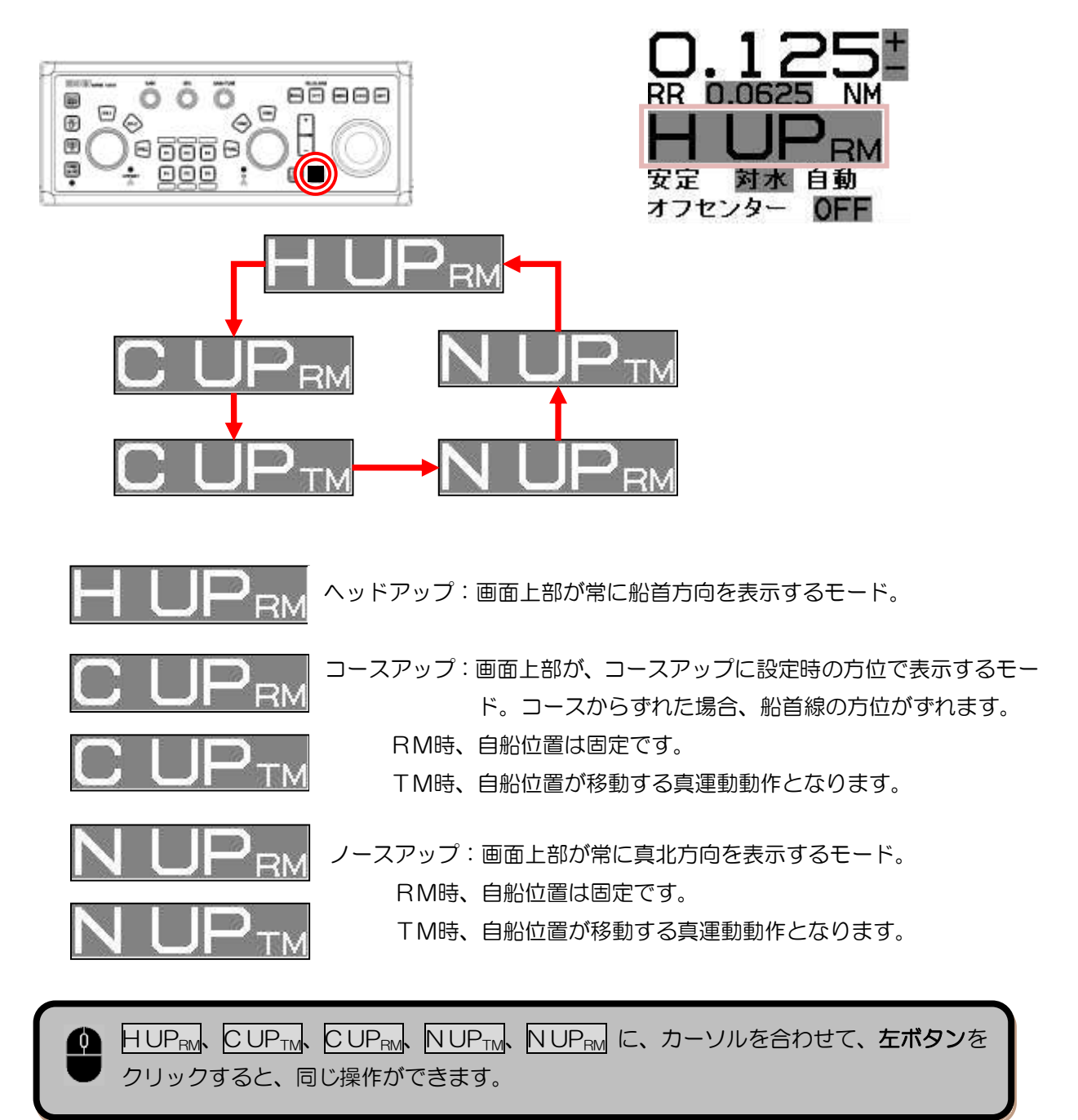

# <span id="page-15-0"></span>1.10 十字カーソルの操作

*1* トラックボール を操作します。 回した方向に、十字カーソルが移動します。

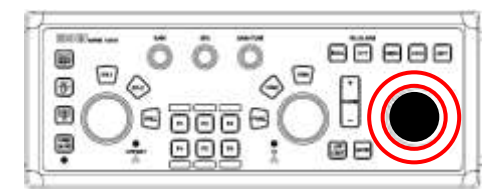

注意:メニュー画面を表示しているとき、 十字カーソルの操作はできません。

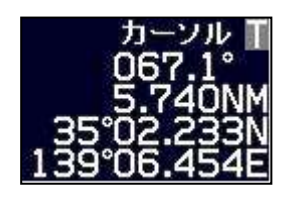

画面右下に、十字カーソルの 情報を表示します。

*2* 十字カーソルを中央(自船位置)に戻すには、消 キーを押しながら決定 キーを押します。

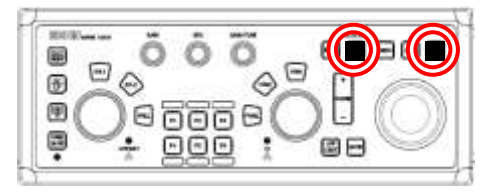

十字カーソルは、マウスで移動することができます。

# <span id="page-16-0"></span>1.11 VRM による距離の測定

*1* VRM1 または VRM2 キーを押します。 レーダー画面上に、移動マーカー(点線円)を表示します。

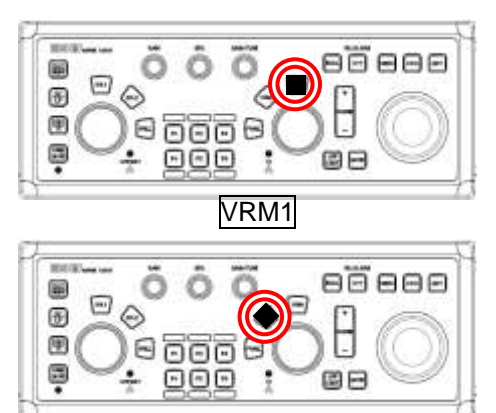

VRM2

表示(操作)している VRM キーの パネル照明が赤く点灯します。

*2* VRM つまみを回して、移動マーカーを、距離を測定する物標に合わせます。 移動マーカーは、右に回すと遠距離になり、左に回すと近距離になります。

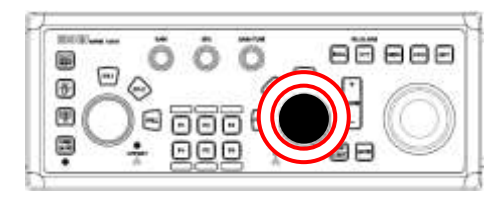

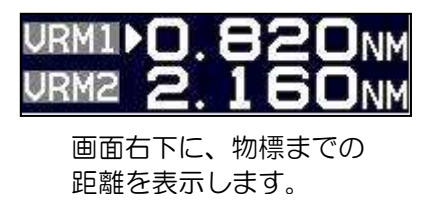

*3* 選択している VRM1 または VRM2 キーを再度押すと、移動マーカー(点線円)が消えます。

1 URM1または URM2 にカーソルを合わせて、左ボタンをクリックすると、VRM1 ま たは VRM2 の表示/非表示の切り替えができます。 表示選択中の VRM は、マウスホイールを回転すると、距離を変更することができます。

移動マーカー(点線円)に十字カーソルを合わせて、左ボタンを押し続けたままでマウス を移動し、左ボタンを離すと、直接 VRM の距離を変更することができます。

# <span id="page-17-0"></span>1.12 EBL による方位の測定

- *1* EBL1 または EBL2 キーを押します。
	- レーダー画面上に、方位カーソル(点線)を表示します。

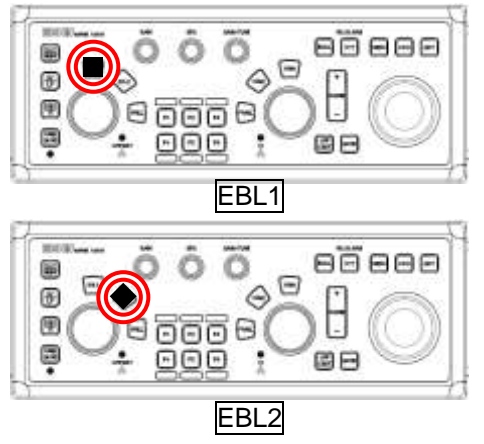

表示(操作)している EBL キーの パネル照明が赤く点灯します。

*2* EBL つまみを回して、方位カーソルを、方位を測定する物標に合わせます。 方位カーソルは、右に回すと右方向に、左に回すと左方向に移動します。

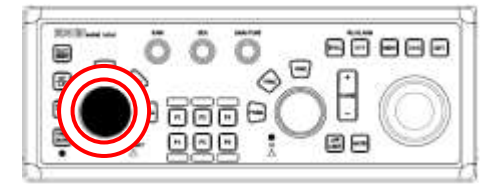

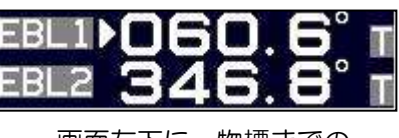

画面左下に、物標までの 方位を表示します。

*3* 選択している EBL1 または EBL2 キーを再度押すと、方位カーソル(点線)が消えます。

EBL 1または EBL 2にカーソルを合わせて、左ボタンをクリックすると、EBL1 また は EBL2 の表示/非表示の切り替えができます。 表示選択中の EBL は、マウスホイールを回転すると、方位を変更することができます。

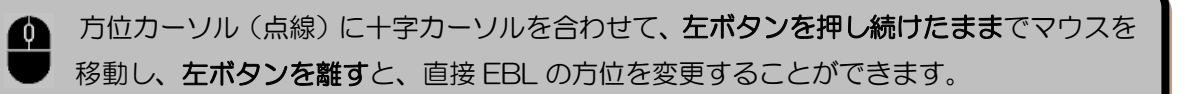

# <span id="page-18-0"></span>1.13 ERBL による2点間の距離・方位の測定

- *1* ERBL キーを押します。
	- レーダー画面上に、ERBL 線を表示します。

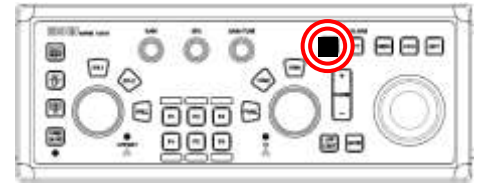

2 |トラックボール を操作して、十字カーソルを任意の位置(基点)に移動します。 VRM つまみを回して、距離マーカーを物標に合わせます。 EBL つまみを回して、方位カーソルを物標に合わせます。

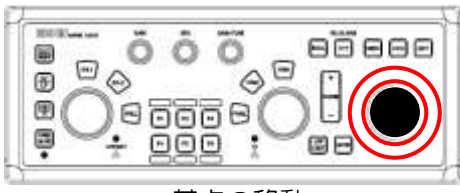

基点の移動

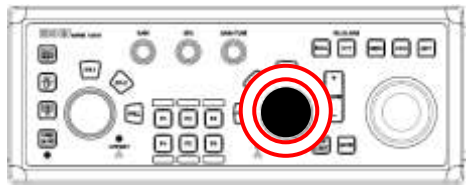

距離マーカーの移動

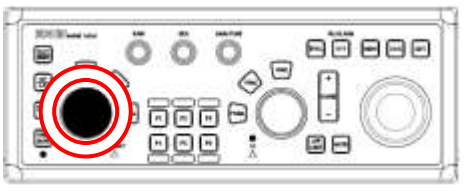

方位カーソルの移動

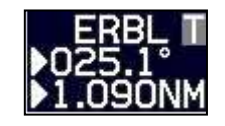

画面右下に、基点から物標まで の距離・方位を表示します。

*3* 再度、ERBL キーを押すと ERBL 線が消えます。

## <span id="page-19-0"></span>1.14 航跡表示

航跡表示の設定は、画面左下に十字カーソルを移動し、決定 キーを押して変更します。

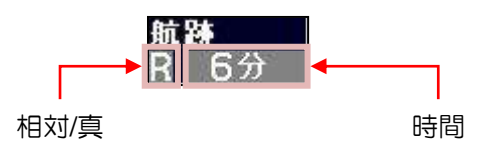

# <span id="page-19-1"></span>航跡時間の設定

*1* カーソルを [時間] に合わせて、決定 キーを押します。

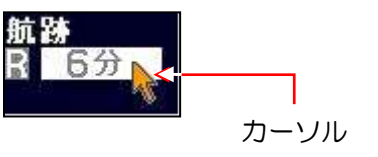

決定 キーを押すごとに、 OFF => 30秒 => 1分 => 3分 => 6分 => 12分 => 30分 => 60分 => 連続  $\uparrow$ ======================================= の順に切り替わります。 航跡記録を開始後、設定した時間が経過するまでは、「航跡」の文字を黄色で表示します。 設定した時間が経過すると、白色に変わります。 航跡を非表示とするには OFF に設定します。

 左下表示部の航跡表示設定に、カーソルを合わせて、左ボタンをクリックすると、同じ操 作ができます。

# <span id="page-19-2"></span>航跡表示の設定

*1* カーソルを [相対/真] に合わせて、決定 キーを押します。

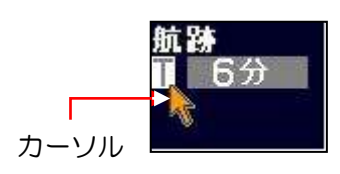

決定 キーを押すごとに、相対Rと真Tが切り替わります。

T真航跡は、動く物標の航跡のみを表示します。固定物標は航跡を表示しません。

左下表示部の航跡表示設定(Π または R)に、カーソルを合わせて、左ボタンをクリッ クすると、同じ操作ができます。

# 第2章 ターゲット(AIS、TT)

#### <span id="page-20-1"></span><span id="page-20-0"></span>2.1 AIS 機能を有効にする

*1* カーソルを画面右のターゲット設定ウィンドウ内の [AIS ON または OFF] に合わせて、 決定 キーを押します。

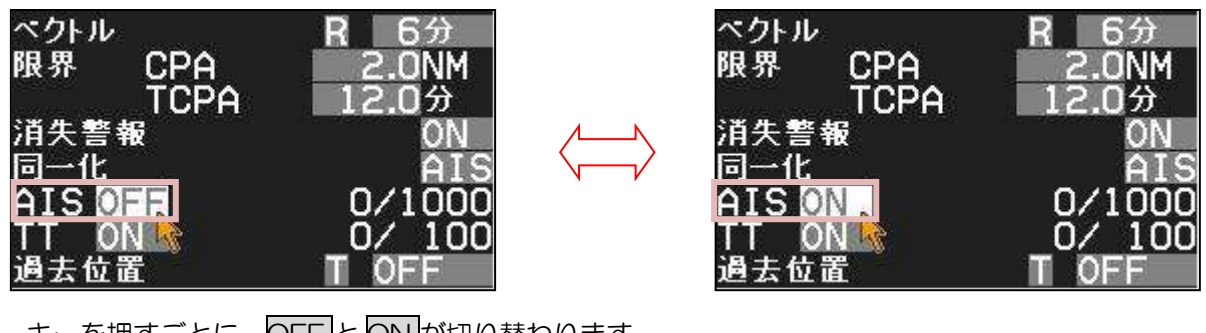

キーを押すごとに、OFF と ON が切り替わります。

OFFI/ON に、カーソルを合わせて、左ボタンをクリックすると、同じ操作ができます。

# <span id="page-20-2"></span>2.2 AIS アクティブ(活性化)/スリープ

*1* 十字カーソルを、レーダー映像上の AIS ターゲットに合わせて、決定 キーを押します。 選択した AIS ターゲットが、括弧[J] で囲まれます。 画面右の、物標情報ウィンドウに選択した AIS ターゲットの情報を表示します。

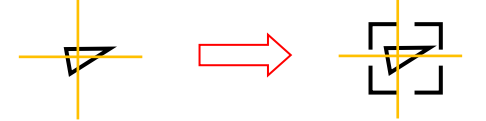

*2* 再度、決定 キーを押します。 選択した AIS ターゲットが、アクティブ状態になります。

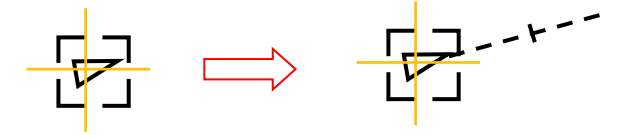

*3* 再度、決定 キーを押します。 選択した AIS ターゲットが、スリープ状態になります。

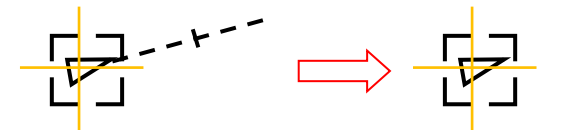

AIS ターゲットに十字カーソルを合わせて、左ボタンをクリックすると、同じ操作ができ ます。

#### <span id="page-21-0"></span>2.3 動作距離の設定

AIS と TT の動作距離範囲を設定します。 設定した距離より外では、AIS と TT は機能しません。

*1* メニュー キーを押して、"メニュー"を表示します。 [ターゲット] => [動作距離] => 動作距離を設定し、決定 キーを押します。 設定値:1.0 NM から 64.0 NM

# <span id="page-21-1"></span>2.4 AIS フィルターの設定

必要な AIS ターゲットのみを表示するために、不要なスリープターゲットを非表示にします。

*1* カーソルを画面右のターゲット設定ウィンドウ内の [フィルター ] に合わせて、 決定 キーを押すと、 [AIS スリープ表示設定] メニューを表示します。

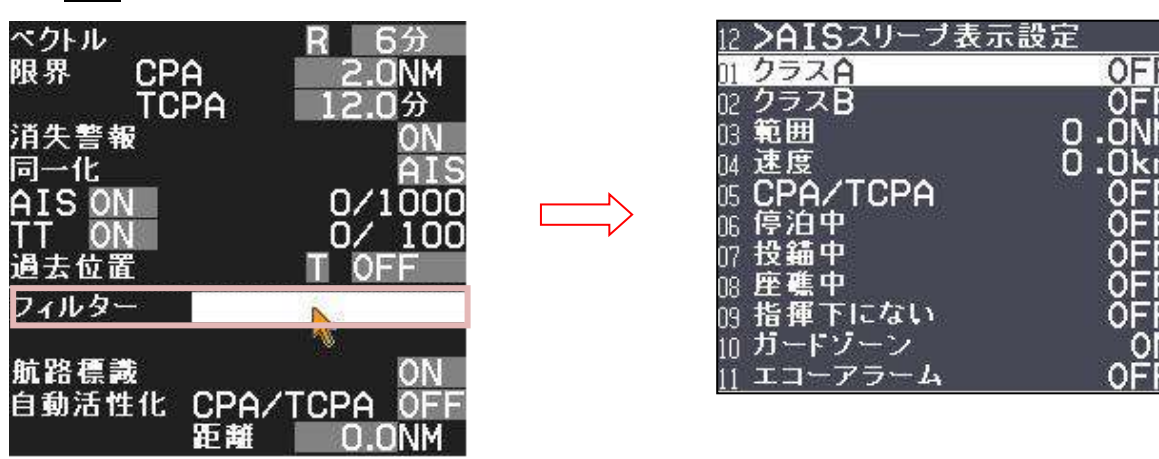

ON に設定したスリープターゲットは表示しません。 指定した距離より外、指定した速度以下のスリープターゲットは表示しません。

*2* 必要なフィルター設定を行ないます。

メニュー キーを押して、設定を終了します。 |画面右のターゲット設定ウィンドウ内の [フィルター | | ■ | に、フィルターの設定状態を アイコンで表示します。

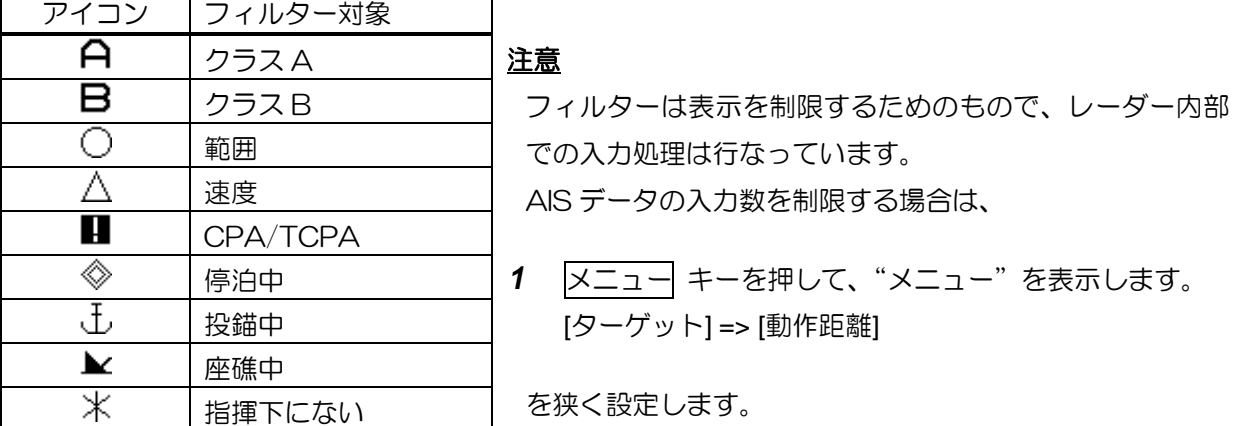

# <span id="page-22-0"></span>2.5 TT 機能を有効にする

*1* カーソルを画面右のターゲット設定ウィンドウ内の [TT ON または OFF] に合わせて、 決定 キーを押します。

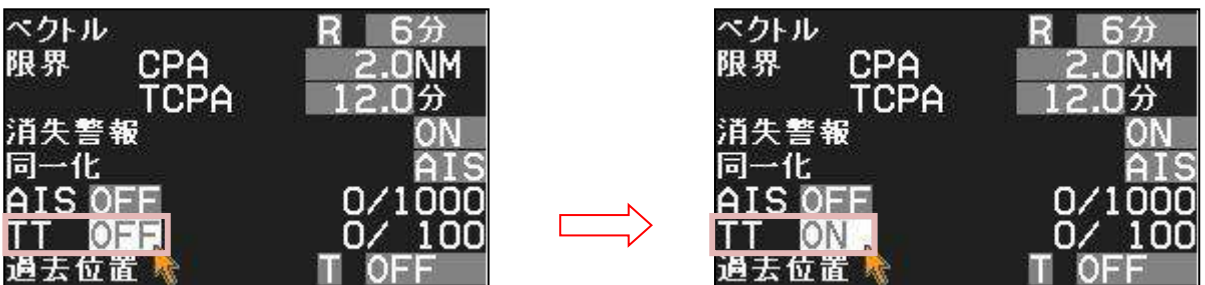

キーを押すごとに、OFF と ON が切り替わります。

OFF の状態でも、 捕捉 キーを押すことにより自動的に TT 機能が ON に替わります。

OFF/ON に、カーソルを合わせて、左ボタンをクリックすると、同じ操作ができます。

### <span id="page-22-1"></span>2.6 手動捕捉

*1* 十字カーソルを物標の上に合わせて、捕捉 キーを押します。

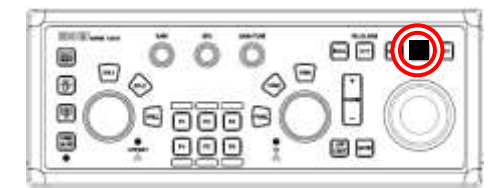

選択した物標上に TT シンボルを表示し、捕捉動作を開始します。

<u>●</u> 物標に十字カーソルを合わせて、**右ボタン**をクリックすると、同じ操作ができます。

# <span id="page-22-2"></span>2.7 TT の削除

*1* 十字カーソルを、削除する TT シンボルに合わせて、消 キーを押しながら、捕捉 キーを押しま す。

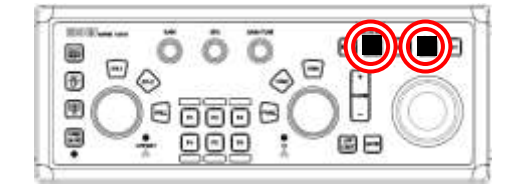

捕捉追尾動作を終了し、TT シンボルが消えます。

# <span id="page-23-0"></span>2.8 TT の全削除

*1* メニュー キーを押して、"メニュー"を表示します。 [ターゲット] => [TT] => [全削除] を選択し、決定 キーを押します。

# <span id="page-23-1"></span>2.9 ターゲット情報の表示

*1* 十字カーソルを、レーダー映像上の AIS シンボルまたは TT シンボルに合わせて、決定 キーを 押します。

画面右の、物標情報ウィンドウに選択したターゲットの情報を表示します。

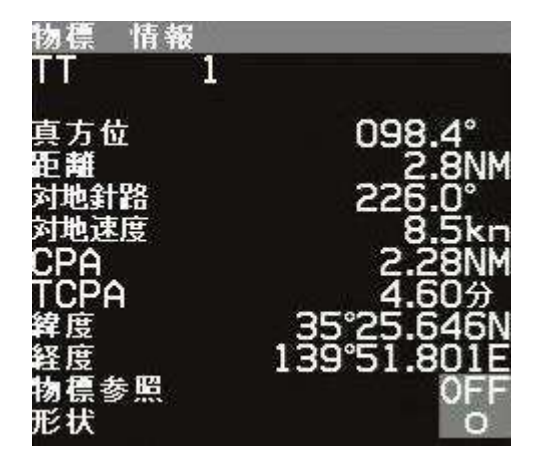

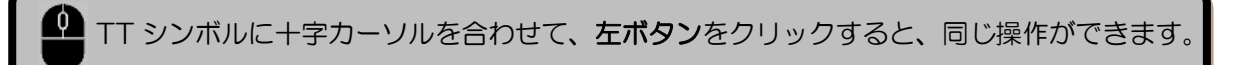

# 第3章 その他の機能

# <span id="page-24-1"></span><span id="page-24-0"></span>3.1 ベクトル 相対/真

**1** カーソルを画面右のターゲット設定ウィンドウ内の [ベクトル RまたはT] に合わせて、 決定 キーを押します。

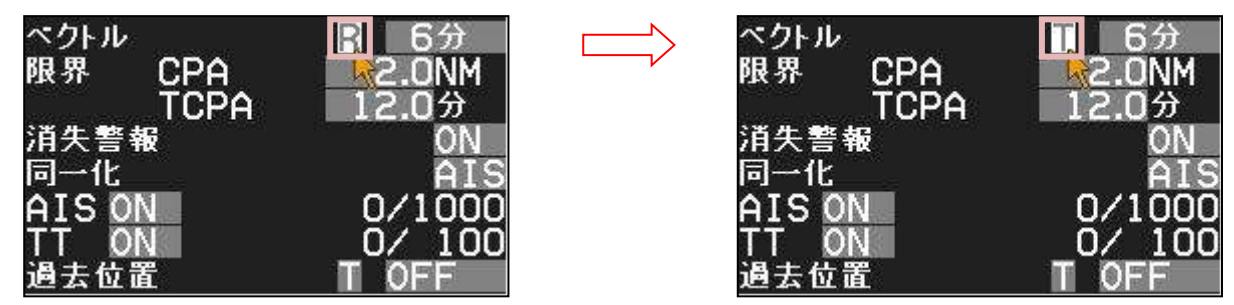

キーを押すごとに、相対Rと真下が切り替わります。

日/下に、カーソルを合わせて、左ボタンをクリックすると、同じ操作ができます。

# <span id="page-24-2"></span>3.2 ベクトル時間

*1* カーソルを画面右のターゲット設定ウィンドウ内の [ベクトル 時間] に合わせて、 決定 キーを押します。

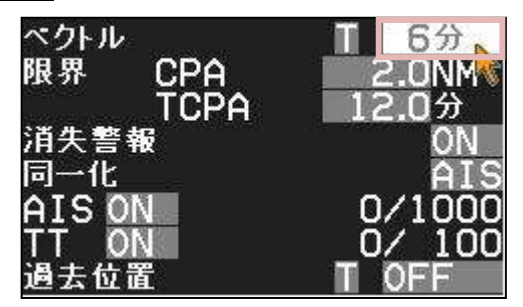

決定 キーを押すごとに、 OFF => 30秒 => 1分 => 3分 => 6分 => 12分 => 30分 => 60分 ↑ ↓ ================================== の順に切り替わります。

[ベクトル 時間]に、カーソルを合わせて、左ボタンをクリックすると、同じ操作ができ ます。

# <span id="page-25-0"></span>3.3 CPA/TCPA 警報

- *1* メニュー キーを押して、"メニュー"を表示します。 [ターゲット] => [CPA/TCPA] => [ON] を選択し、決定 キーを押します。
- *2* メニュー キーを押して、"メニュー"を終了します。
- *3* カーソルを画面右のターゲット設定ウィンドウ内の [CPA 距離]に合わせて、 決定 キーを押します。

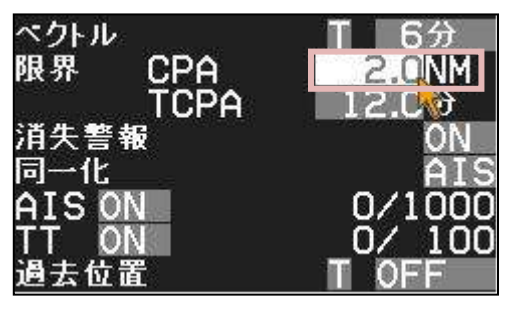

- *4* トラックボール を操作して、CPA 値を変更し、決定 キーを押します。
- *5* カーソルを画面右のターゲット設定ウィンドウ内の [TCPA 時間]に合わせて、 決定 キーを押します。

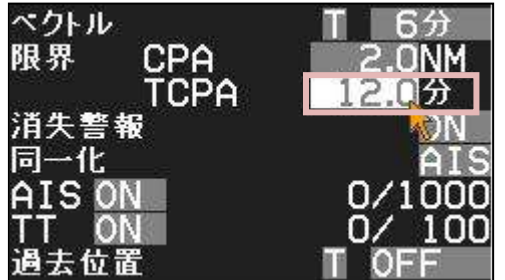

*6* トラックボール を操作して、TCPA 値を変更し、決定 キーを押します。

 [CPA 距離]、[TCPA 時間]に、カーソルを合わせて、左ボタンをクリックすると、 数値が反転し、設定値が変更できる状態になります。 マウスホイールを回転すると、数値が増減します。 右ボタンをクリックすると、変更できる桁が移動します。 設定値を確定するには、左ボタンを長押しします。

<span id="page-26-0"></span>3.4 USB マウス/トラックボール の基本操作

■ メニュー操作 *1* カーソルを画面右のメニュー に合わせて、左ボタンをクリックします。 画面右に、"メニュー"を表示します。 *2* マウスを上下に動かして、項目を選択します。 *3* 左ボタンをクリックすると、メニューの中に進みます。 右ボタンをクリックすると、1つ前に戻ります。 *4* 設定値の変更を確定するには、左ボタンを長押しします。 *5* "メニュー"を終了するには、左ボタンを押しながら、右ボタンをクリックします。

■ 警報の停止 (承認)

警報が発生すると、警報音とともに画面右下部にその内容を表示します。 内容を確認したら、画面右下部にカーソルを移動して、左ボタンをクリックします。

# ■ マウスポインターの速度

マウスポインターの移動速度は、以下のメニューで変更できます。 [メンテナンス] => [設置時メニュー] => [マウスポインター速度] 設定値:速、中、遅

# **KODEN**

# 株式会社光電製作所

上野原事業所 〒409-0112 山梨県上野原市上野原 5278 Tel: 0554-20-5860 Fax: 0554-20-5875 営業2部/関東営業所 〒146-0095 東京都大田区多摩川 2-13-24 Tel: 03-3756-6508 Fax: 03-3756-6831 北海道営業所 〒001-0032 北海道札幌市北区北 32 西 4-1-14 Tel: 011-792-0323 Fax: 011-792-0323 関 西営業所 〒674-0083 兵庫県明石市魚住町住吉 1-5-9 Tel: 078-946-1466 Fax: 078-946-1469 九州営業所 〒819-1107 福岡県糸島市波多江駅北 3-8-1-105号 Tel: 092-332-8647 Fax: 092-332-8649

www.koden-electronics.co.jp